# PIX/ASA 7.x ASDM: Limita l'accesso alla rete degli utenti VPN di Accesso remoto  $\overline{a}$

## Sommario

[Introduzione](#page-0-0) **[Prerequisiti](#page-0-1) [Requisiti](#page-0-2)** [Componenti usati](#page-1-0) [Prodotti correlati](#page-1-1) [Esempio di rete](#page-1-2) **[Convenzioni](#page-2-0)** [Configurazione dell'accesso tramite ASDM](#page-2-1) [Configurazione dell'accesso tramite CLI](#page-20-0) **[Verifica](#page-25-0)** [Risoluzione dei problemi](#page-27-0) [Informazioni correlate](#page-27-1)

# <span id="page-0-0"></span>**Introduzione**

In questo documento viene fornita una configurazione di esempio con Cisco Adaptive Security Device Manager (ASDM) per limitare le reti interne a cui gli utenti VPN ad accesso remoto possono accedere dietro PIX Security Appliance o Adaptive Security Appliance (ASA). È possibile limitare gli utenti VPN ad accesso remoto solo alle aree della rete a cui si desidera che accedano quando:

- 1. Creare elenchi degli accessi.
- 2. Associarli ai criteri di gruppo.
- 3. Associare i criteri di gruppo ai gruppi di tunnel.

Per ulteriori informazioni sullo scenario in cui VPN Concentrator blocca l'accesso degli utenti VPN, consultare il documento sulla [configurazione di Cisco VPN 3000 Concentrator per il blocco con](//www.cisco.com/en/US/tech/tk59/technologies_configuration_example09186a0080094eac.shtml) [filtri e](//www.cisco.com/en/US/tech/tk59/technologies_configuration_example09186a0080094eac.shtml) l'[assegnazione](//www.cisco.com/en/US/tech/tk59/technologies_configuration_example09186a0080094eac.shtml) di filtri RADIUS.

# <span id="page-0-1"></span>**Prerequisiti**

### <span id="page-0-2"></span>**Requisiti**

Prima di provare questa configurazione, accertarsi di soddisfare i seguenti requisiti:

- Il PIX può essere configurato usando l'ASDM. Nota: per consentire la configurazione del PIX da parte di ASDM, consultare il documento sulla [concessione](//www.cisco.com/en/US/docs/security/asa/asa71/configuration/guide/mgaccess.html#wp1047288) dell'[accesso HTTPS](//www.cisco.com/en/US/docs/security/asa/asa71/configuration/guide/mgaccess.html#wp1047288) per ASDM.
- Èdisponibile almeno una configurazione VPN di accesso remoto valida. Nota: Se non si

dispone di una configurazione di questo tipo, fare riferimento all'[ASA come server VPN](//www.cisco.com/en/US/products/ps6120/products_configuration_example09186a008060f25c.shtml) [remoto usando l'esempio di configurazione ASDM](//www.cisco.com/en/US/products/ps6120/products_configuration_example09186a008060f25c.shtml) per informazioni su come configurare una VPN di accesso remoto valida.

#### <span id="page-1-0"></span>Componenti usati

Le informazioni fornite in questo documento si basano sulle seguenti versioni software e hardware:

- Cisco Secure PIX serie 500 Security Appliance versione 7.1(1)Nota: Le appliance di sicurezza PIX 501 e 506E non supportano la versione 7.x.
- Cisco Adaptive Security Device Manager versione 5.1(1)Nota: ASDM è disponibile solo in PIX o ASA 7.x.

Le informazioni discusse in questo documento fanno riferimento a dispositivi usati in uno specifico ambiente di emulazione. Su tutti i dispositivi menzionati nel documento la configurazione è stata ripristinata ai valori predefiniti. Se la rete è operativa, valutare attentamente eventuali conseguenze derivanti dall'uso dei comandi.

#### <span id="page-1-1"></span>Prodotti correlati

Questa configurazione può essere utilizzata anche con le seguenti versioni hardware e software:

• Cisco ASA serie 5500 Adaptive Security Appliance versione 7.1(1)

#### <span id="page-1-2"></span>Esempio di rete

Nel documento viene usata questa impostazione di rete:

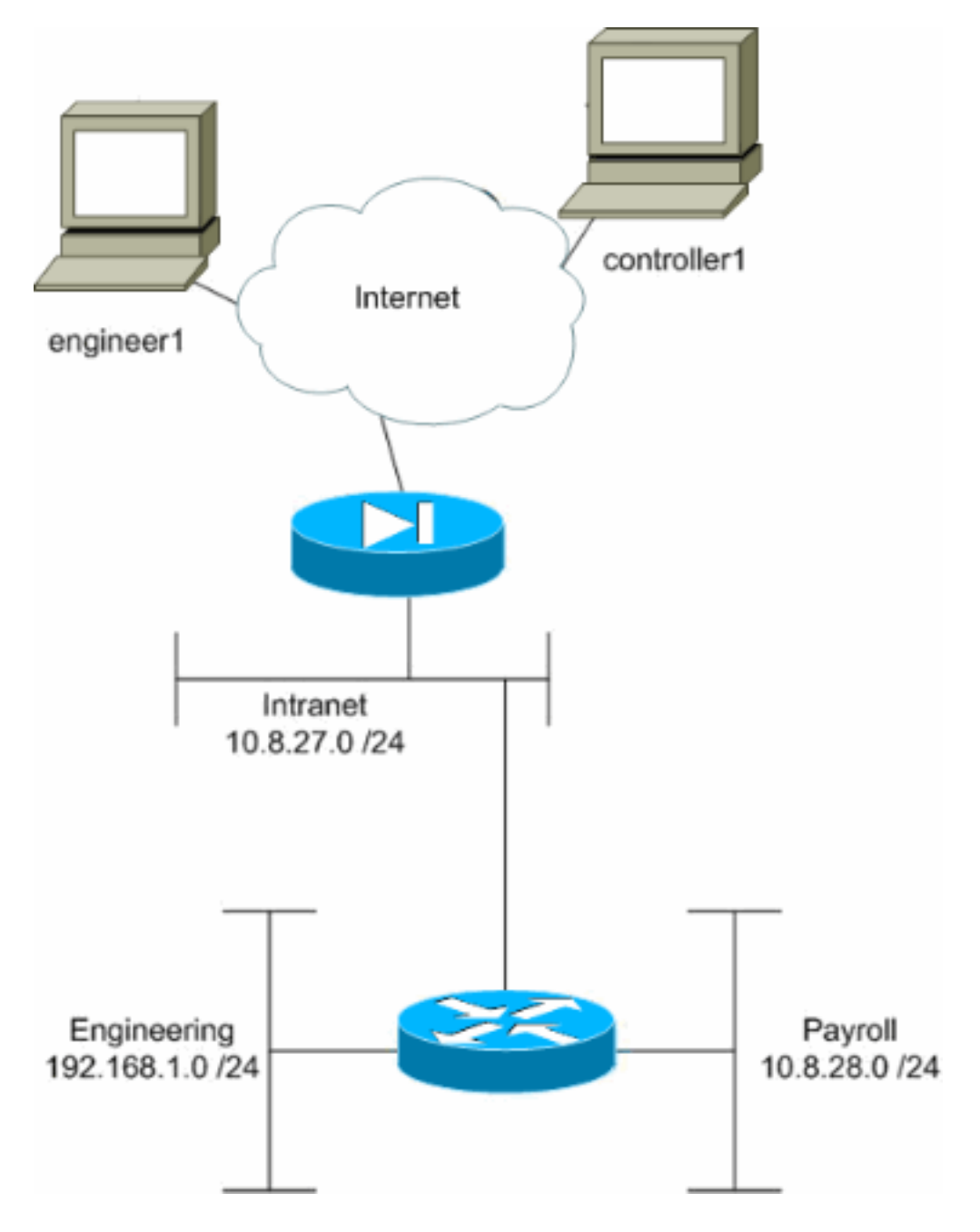

In questo esempio di configurazione, è prevista una piccola rete aziendale con tre subnet. Il diagramma mostra la topologia. Le tre subnet sono Intranet, Engineering e Payroll. L'obiettivo di questo esempio di configurazione è consentire al personale del ciclo paghe l'accesso remoto alle subnet Intranet e Ciclo paghe e impedire l'accesso alla subnet Engineering. Inoltre, i tecnici devono essere in grado di accedere in remoto alle subnet Intranet e Engineering, ma non alla subnet Payroll. L'utente del ciclo paghe in questo esempio è "controller1". L'utente che utilizza questo esempio è "engineer1".

#### <span id="page-2-0"></span>**Convenzioni**

Fare riferimento a [Cisco Technical Tips Conventions per ulteriori informazioni sulle convenzioni](//www.cisco.com/en/US/tech/tk801/tk36/technologies_tech_note09186a0080121ac5.shtml) [dei documenti.](//www.cisco.com/en/US/tech/tk801/tk36/technologies_tech_note09186a0080121ac5.shtml)

### <span id="page-2-1"></span>Configurazione dell'accesso tramite ASDM

Completare la procedura seguente per configurare l'appliance di sicurezza PIX utilizzando ASDM:

1. Selezionare Configurazione > VPN > Generale > Criteri di gruppo.

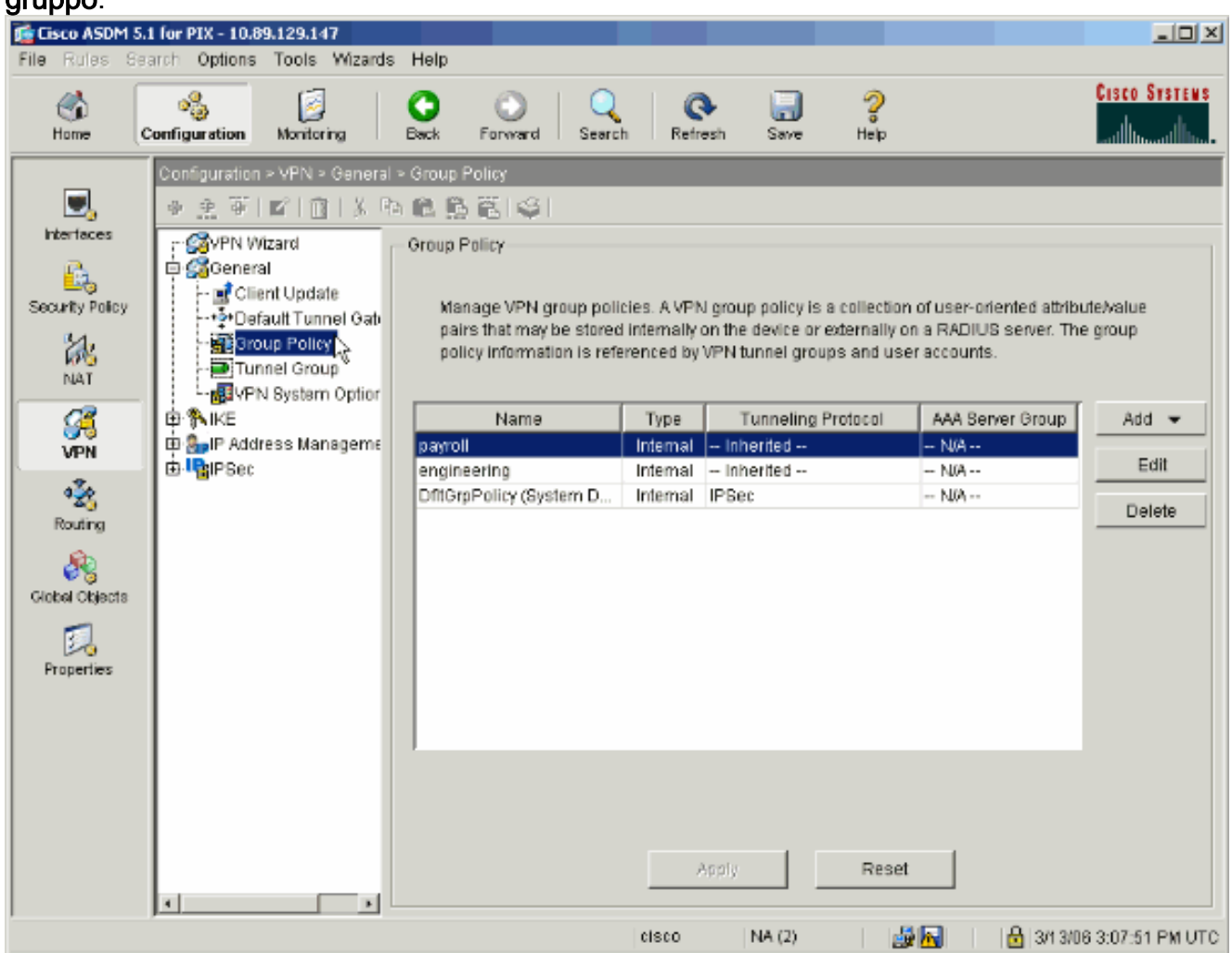

2. In base alla procedura eseguita per configurare i gruppi di tunnel sul PIX, è possibile che esistano già Criteri di gruppo per i gruppi di tunnel di cui si desidera limitare gli utenti. Se esiste già un criterio di gruppo appropriato, selezionarlo e fare clic su Modifica. In caso contrario, fare clic su Aggiungi e scegliere Criteri di gruppo interni....

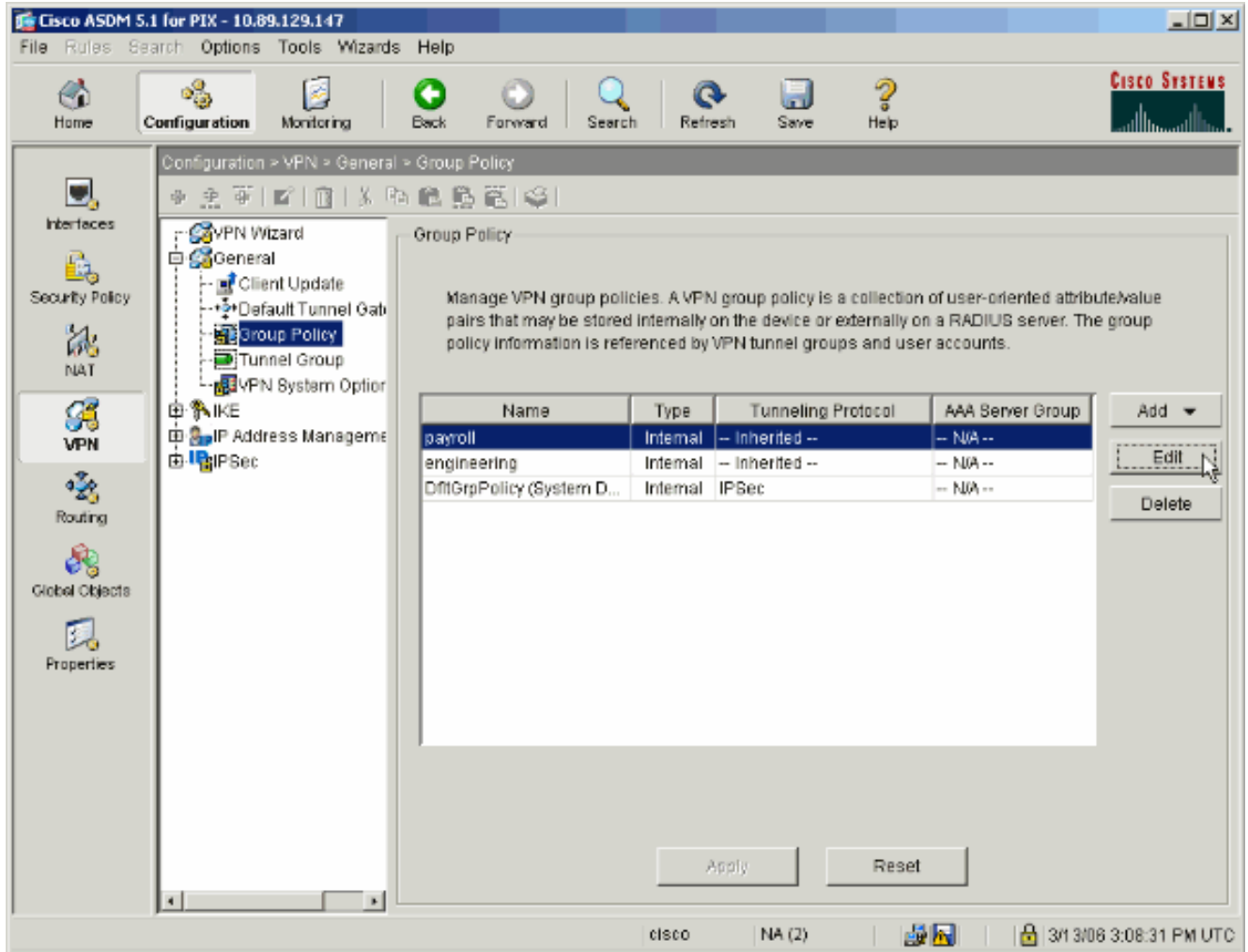

- Se necessario, immettere o modificare il nome dei Criteri di gruppo nella parte superiore 3. della finestra visualizzata.
- 4. Nella scheda Generale deselezionare la casella **Eredita** accanto a Filtro e quindi fare clic su Gestisci.

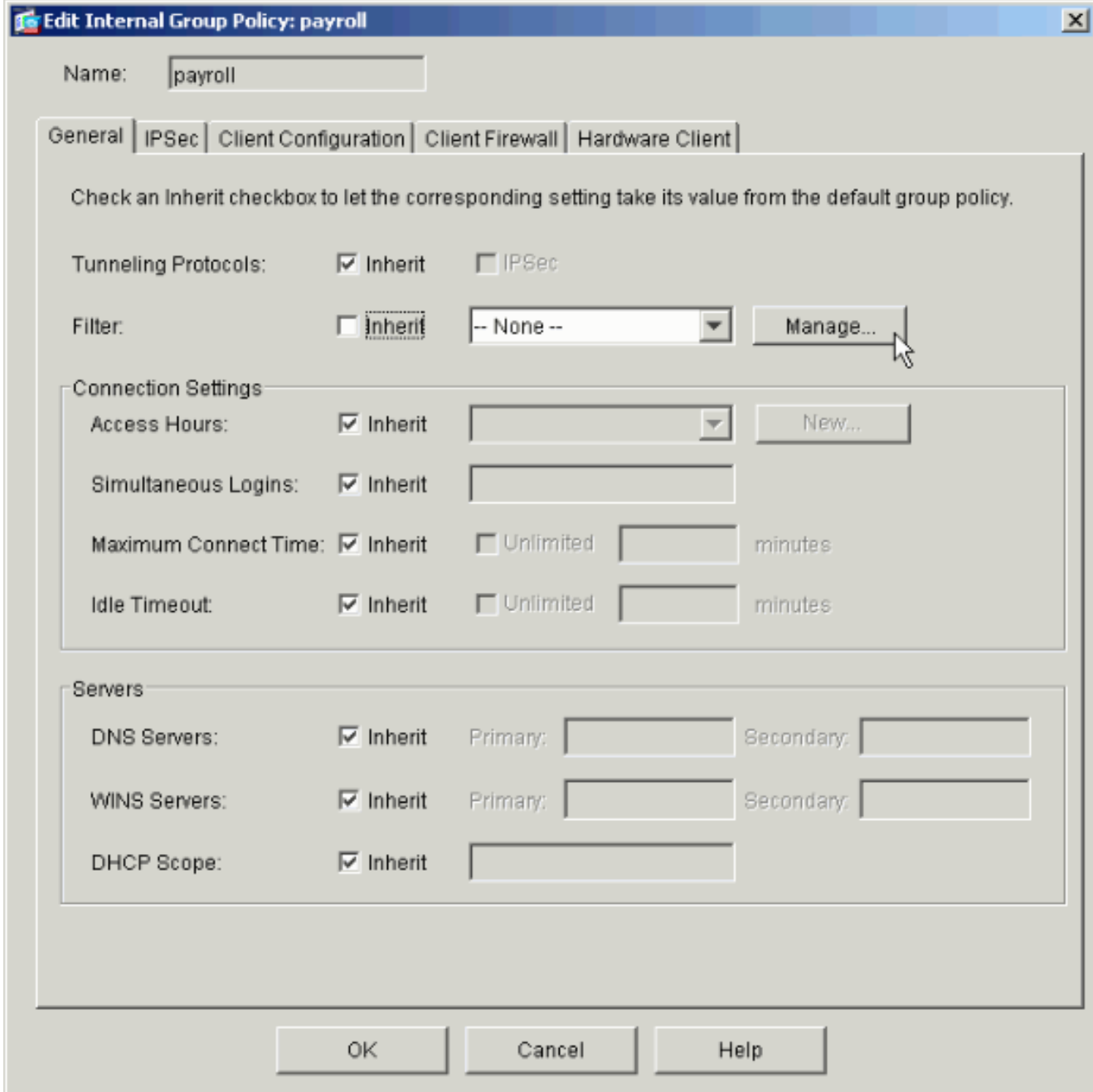

5. Fare clic su Add ACL per creare un nuovo elenco degli accessi nella finestra ACL Manager visualizzata.

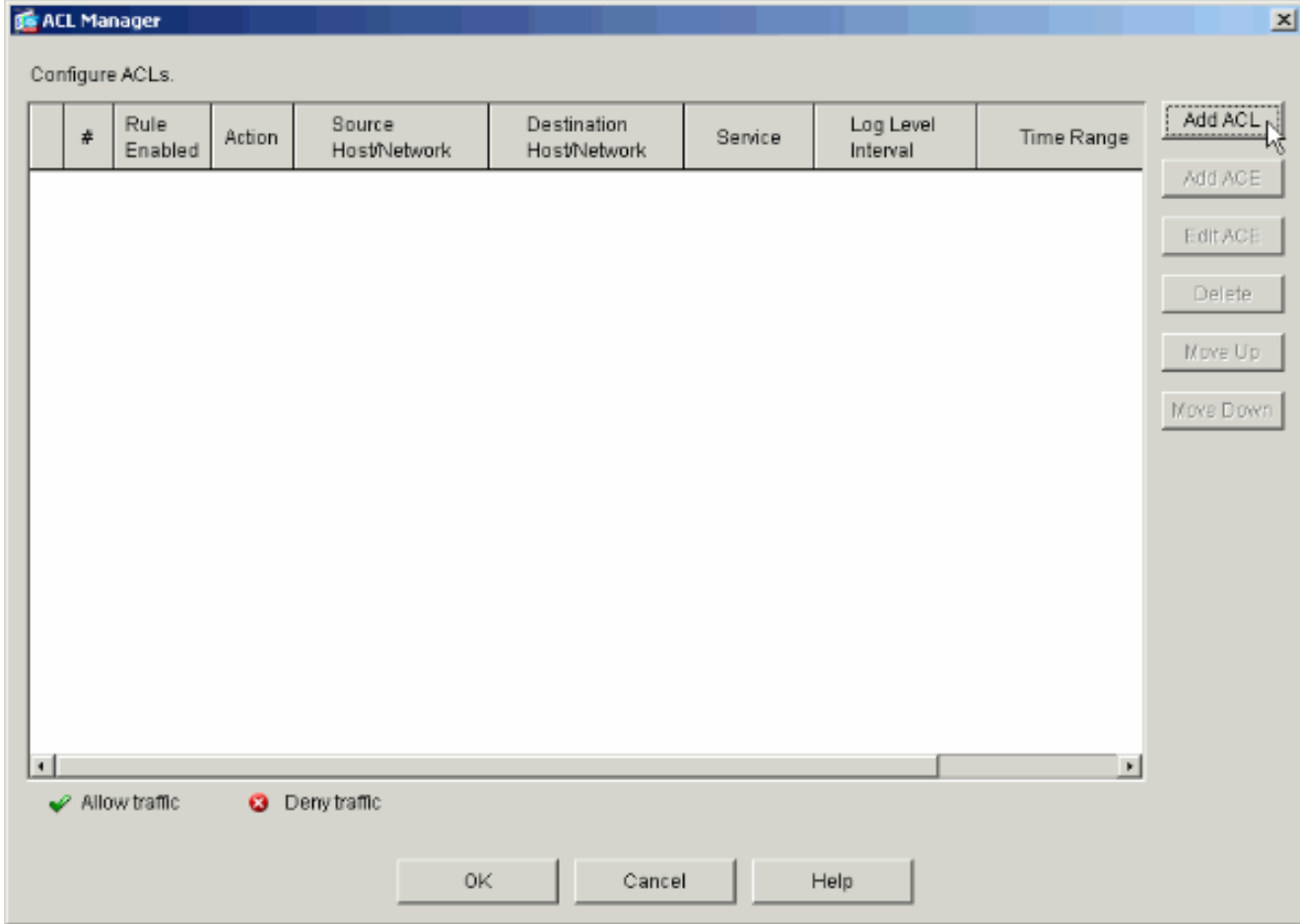

Selezionare un numero per il nuovo elenco degli accessi e fare clic su 6.

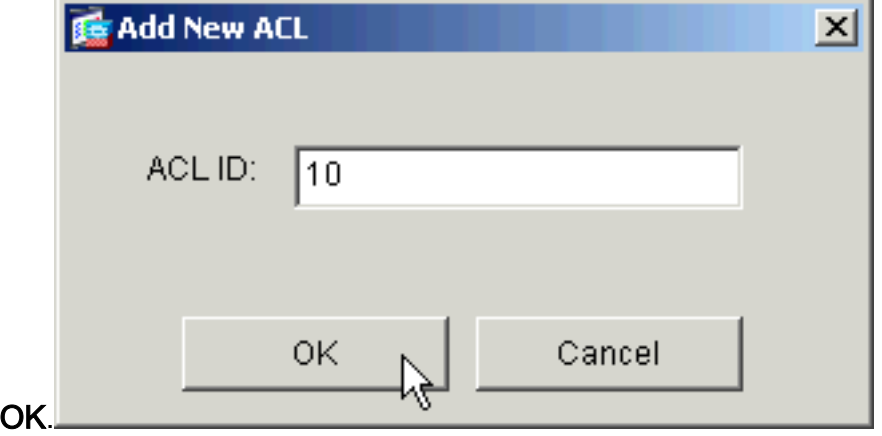

7. Con il nuovo ACL selezionato a sinistra, fare clic su **Add ACE** (Aggiungi voce di controllo di accesso) per aggiungere una nuova voce di controllo di accesso all'elenco.

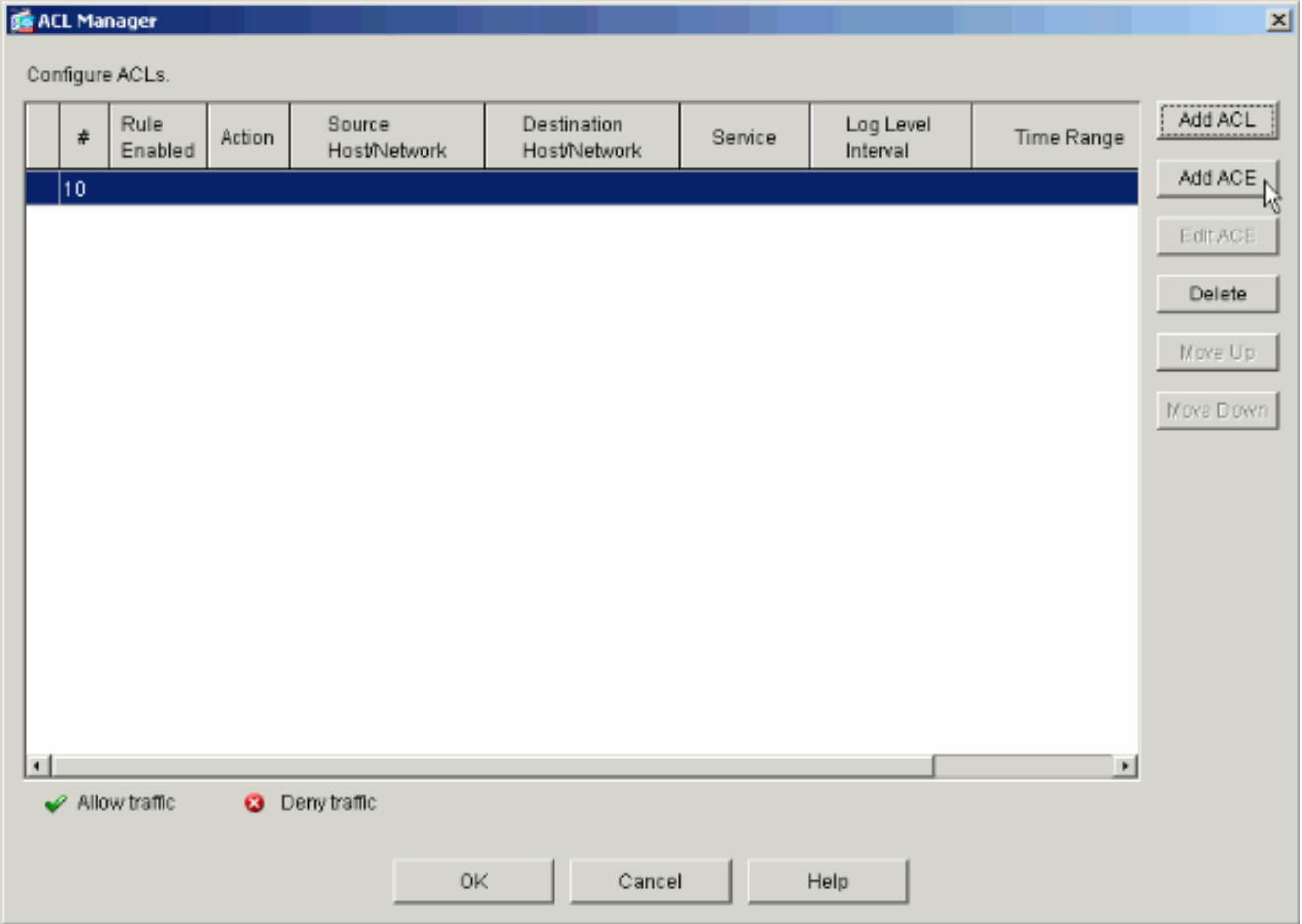

8. Definire la voce di controllo di accesso (ACE, Access Control Entry) che si desidera aggiungere.Nell'esempio, la prima voce ACE nell'ACL 10 consente l'accesso IP alla subnet del ciclo paghe da qualsiasi origine.Nota: per impostazione predefinita, ASDM seleziona solo il protocollo TCP. È necessario scegliere IP se si desidera consentire o negare agli utenti l'accesso IP completo. Al termine, fare clic su OK.

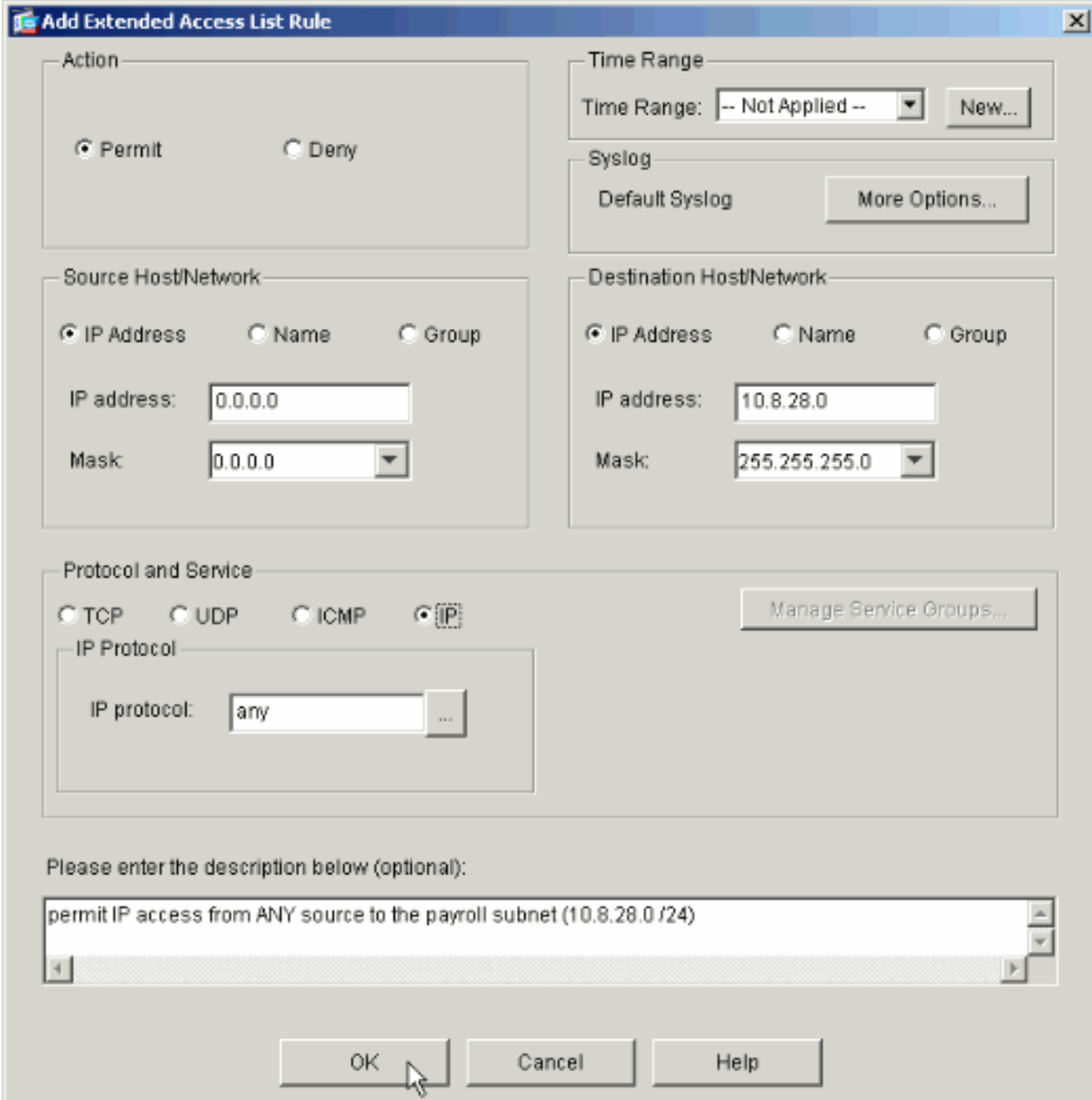

9. La voce di controllo di accesso appena aggiunta verrà visualizzata nell'elenco. Scegliere nuovamente Aggiungi voce ACE per aggiungere altre righe all'elenco degli accessi.

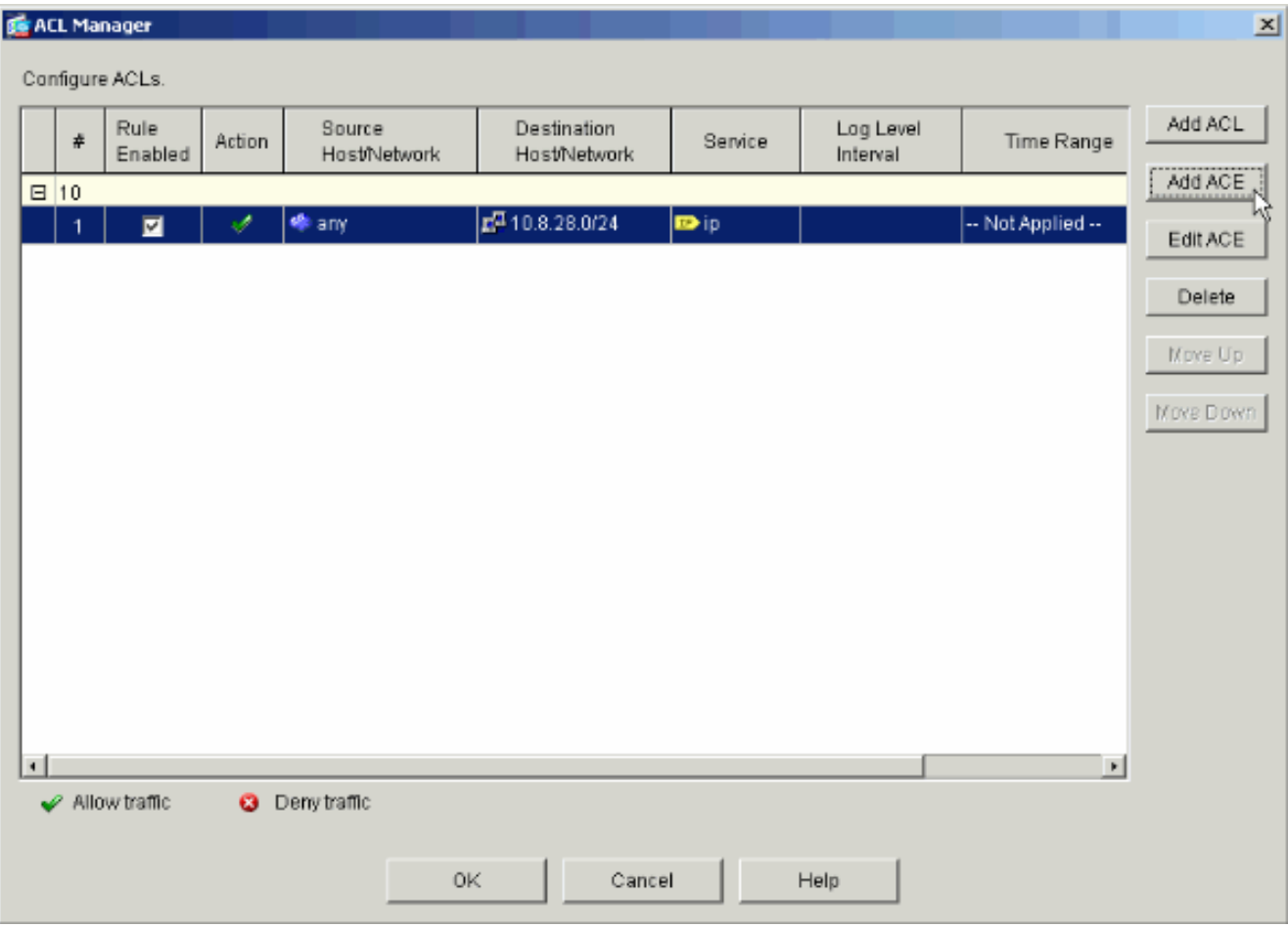

Nell'esempio, una seconda voce ACE viene aggiunta all'ACL 10 per consentire l'accesso alla subnet

Intranet.

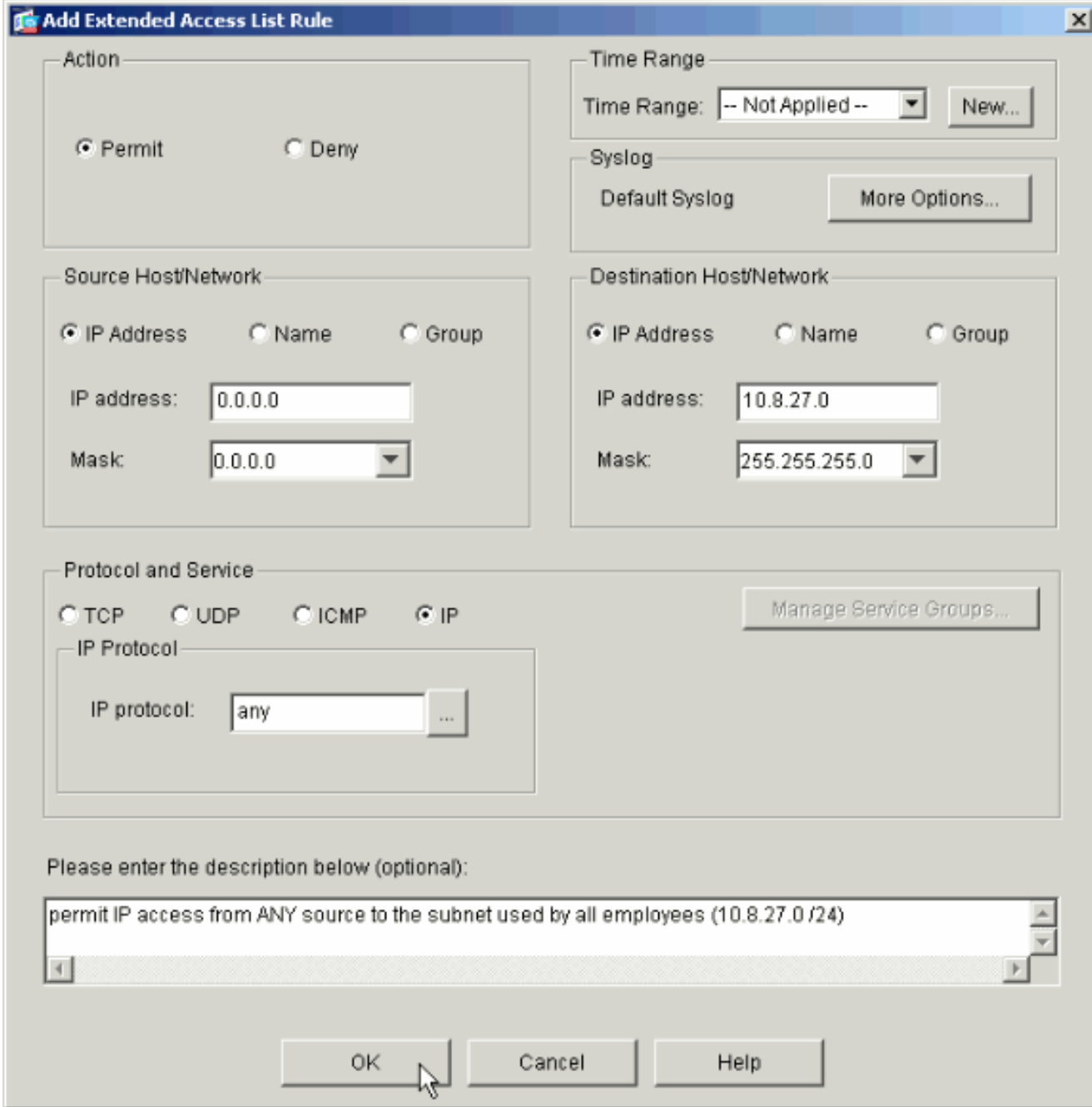

Dopo aver aggiunto le voci ACE, fare clic su OK. 10.

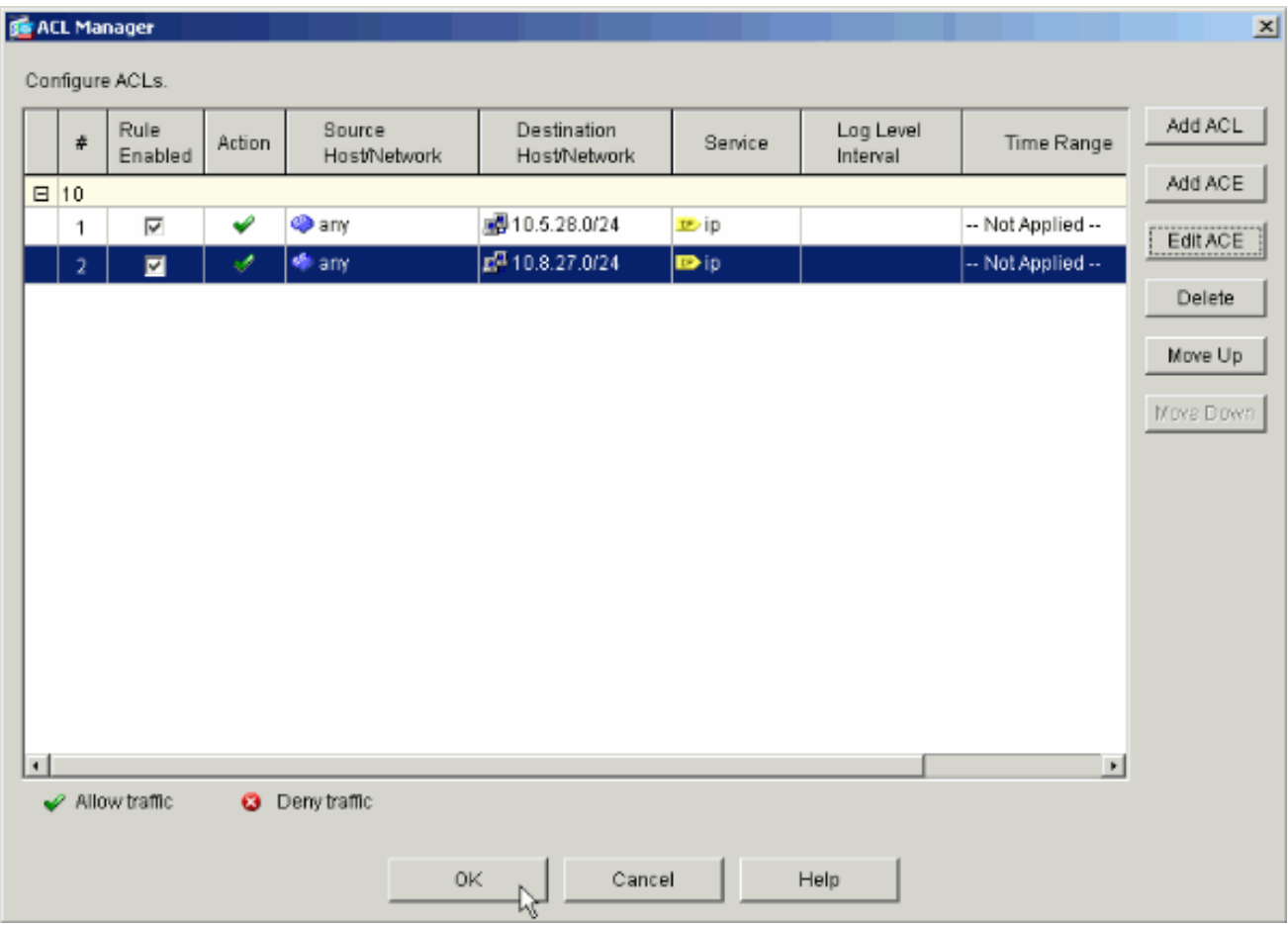

11. Selezionare l'ACL definito e compilato negli ultimi passaggi da utilizzare come filtro per Criteri di gruppo. Al termine, fare clic su OK.

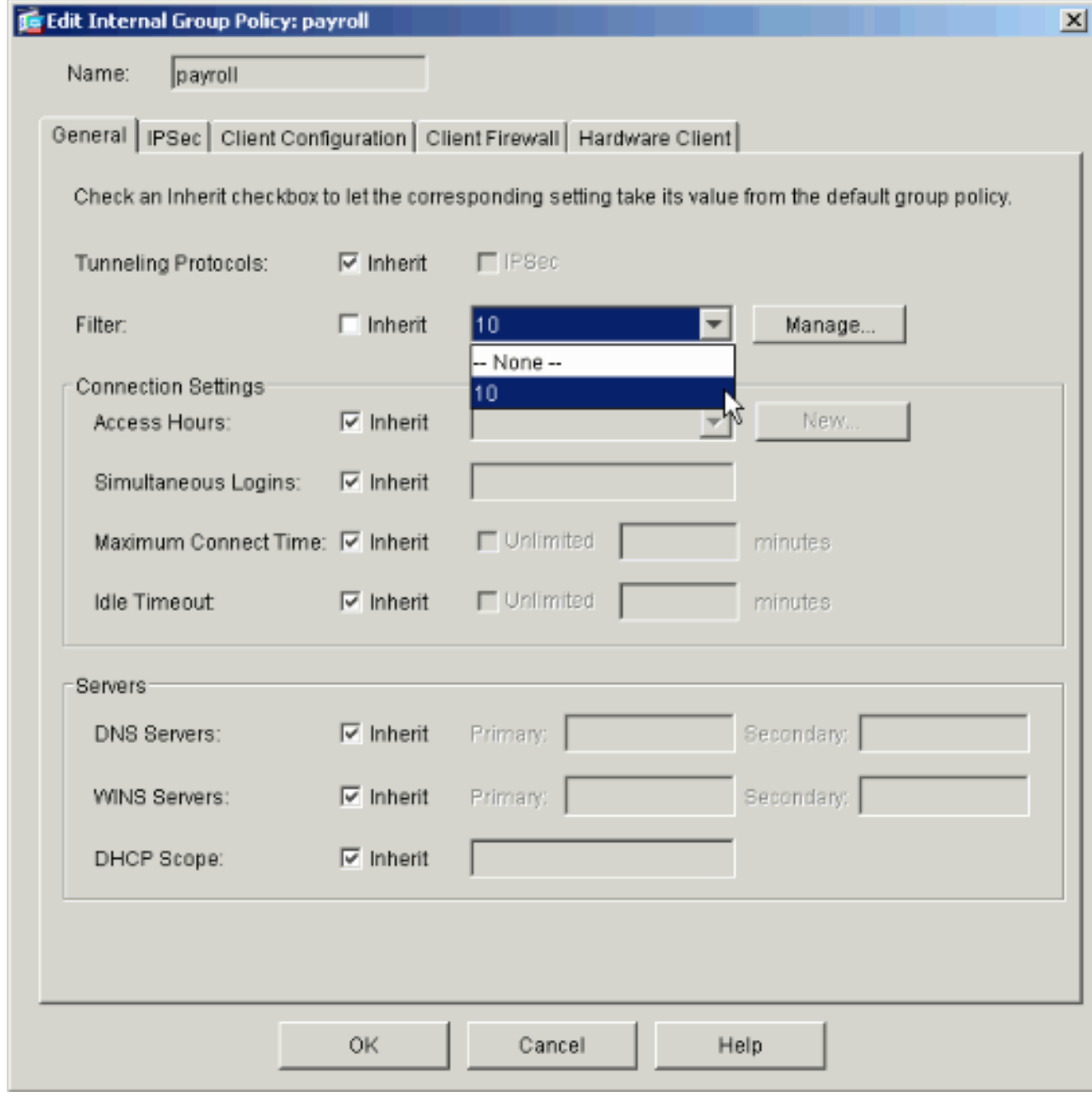

12. Fare clic su Applica per inviare le modifiche al PIX.

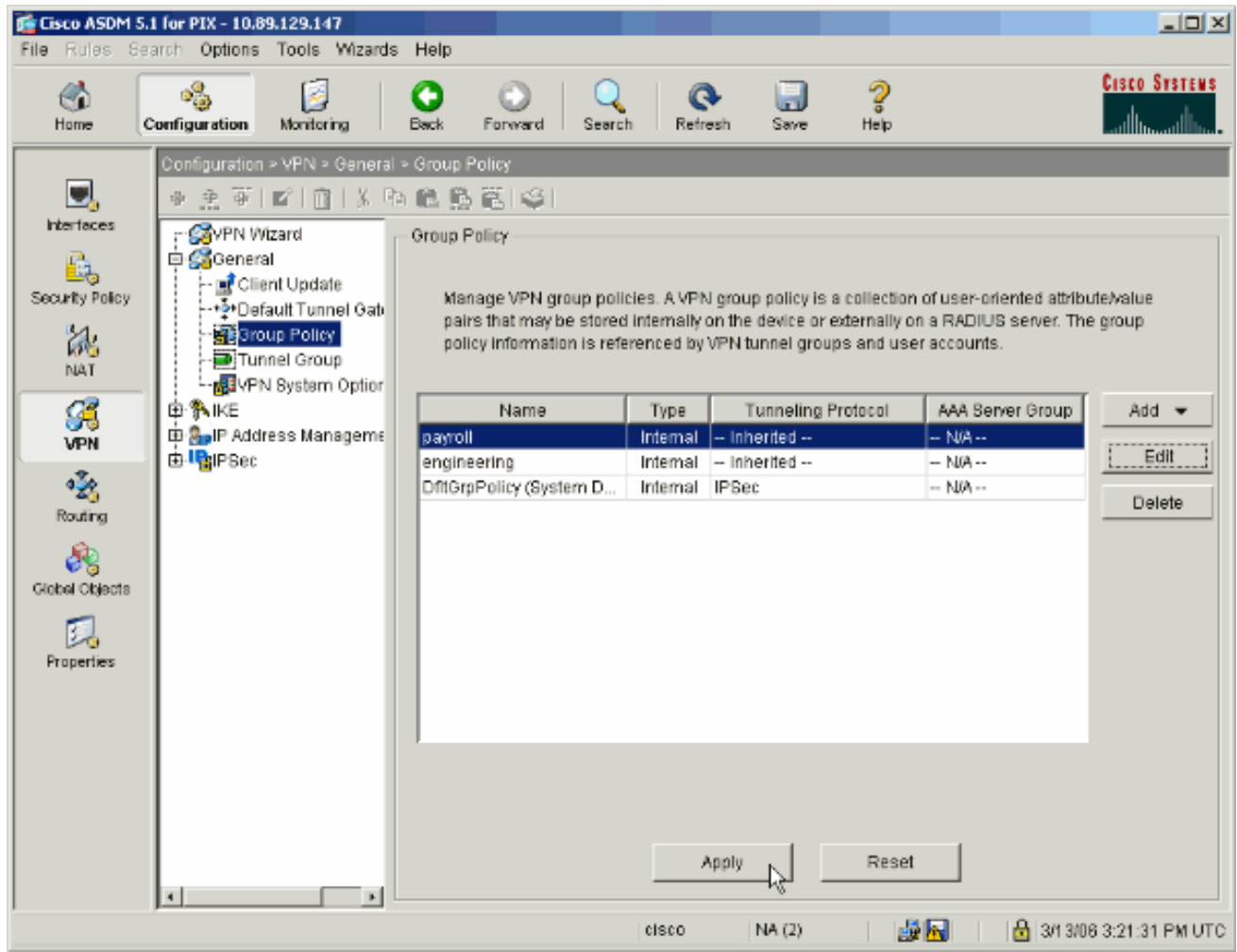

13. Se è stata configurata per eseguire questa operazione in Opzioni > Preferenze, ASDM visualizza in anteprima i comandi che sta per inviare al PIX. Fare clic su Invia.

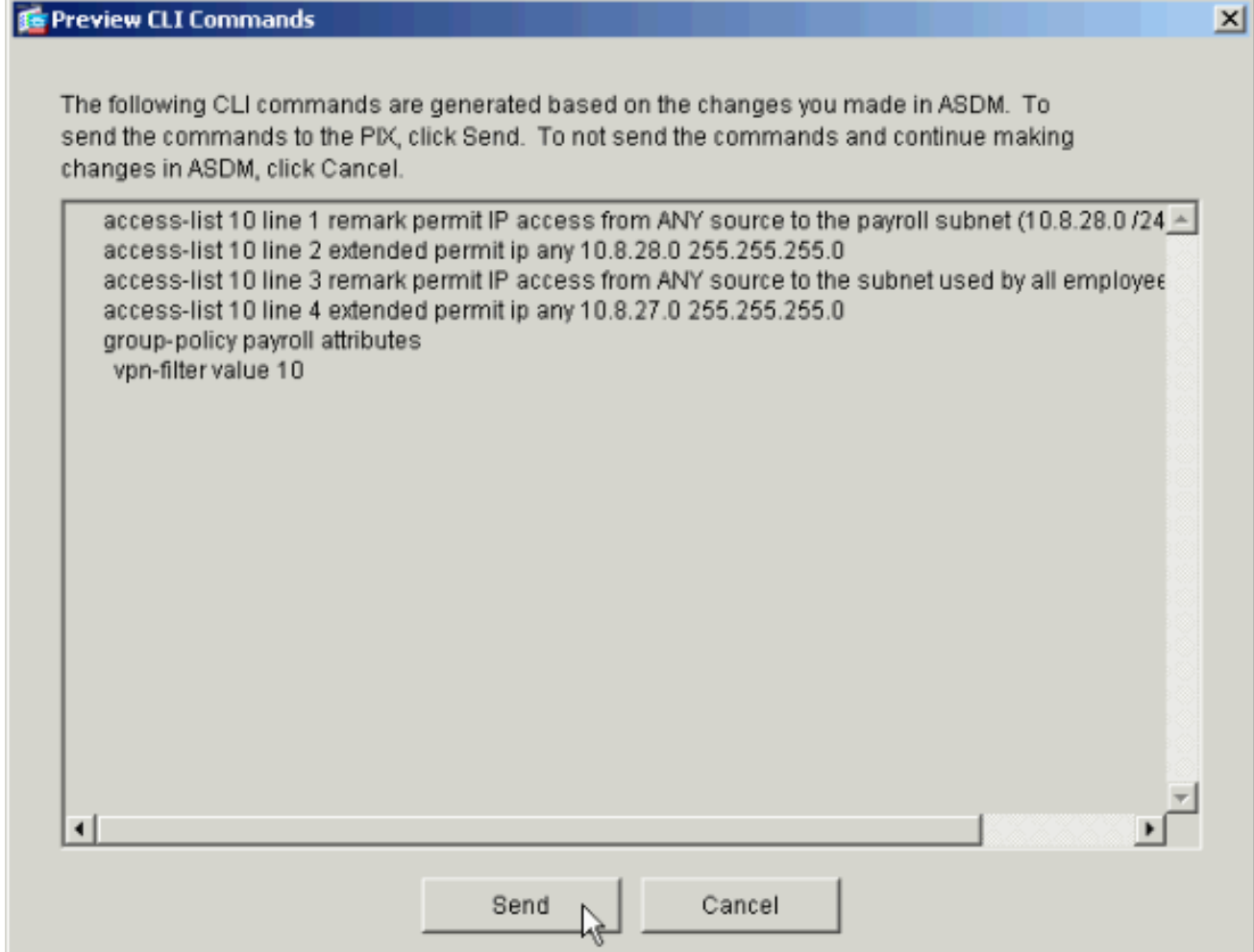

14. Applicare i Criteri di gruppo appena creati o modificati al gruppo di tunnel corretto. Fare clic su Tunnel Group nel frame di sinistra.

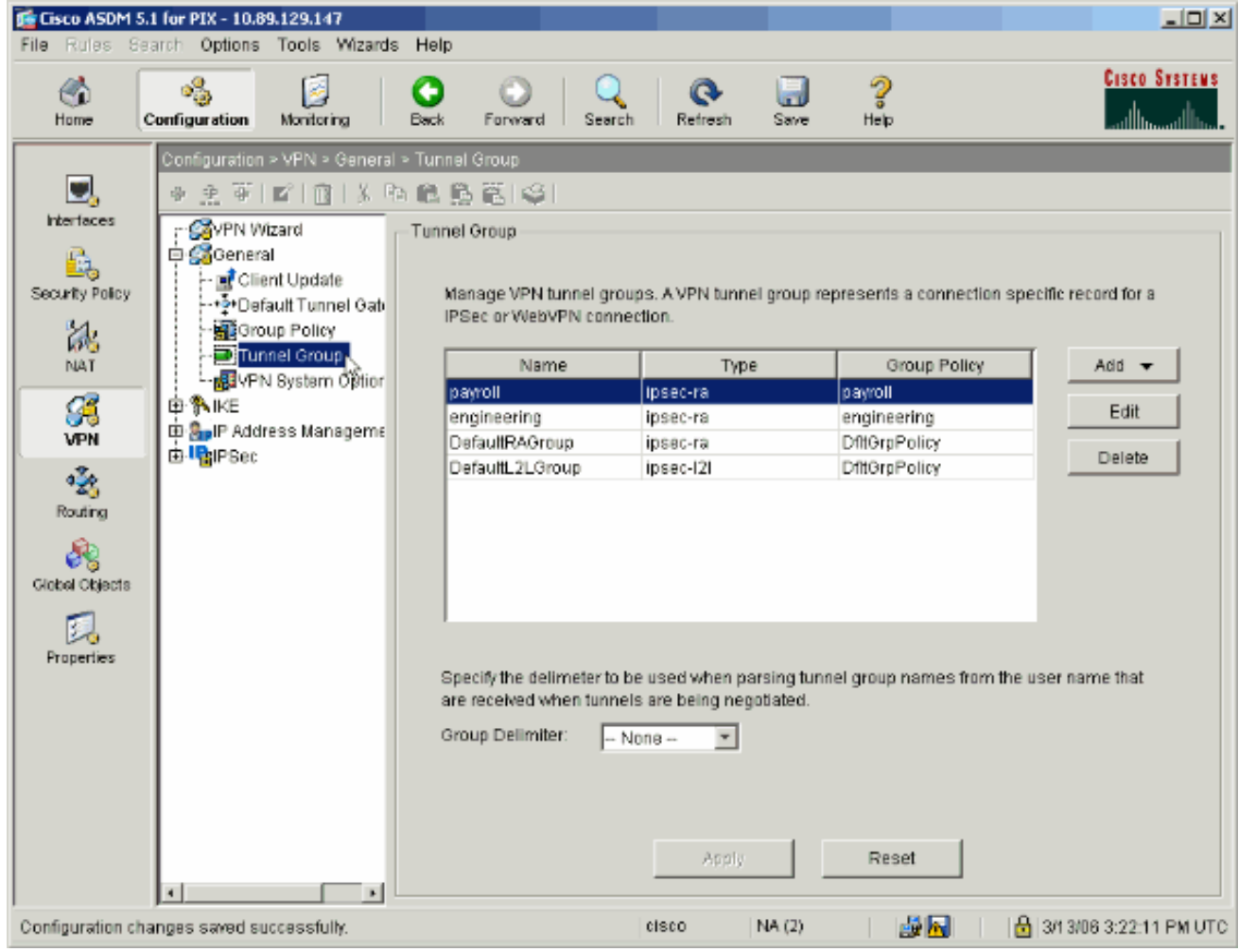

15. Selezionare il gruppo di tunnel a cui si desidera applicare i Criteri di gruppo e fare clic su Modifica.

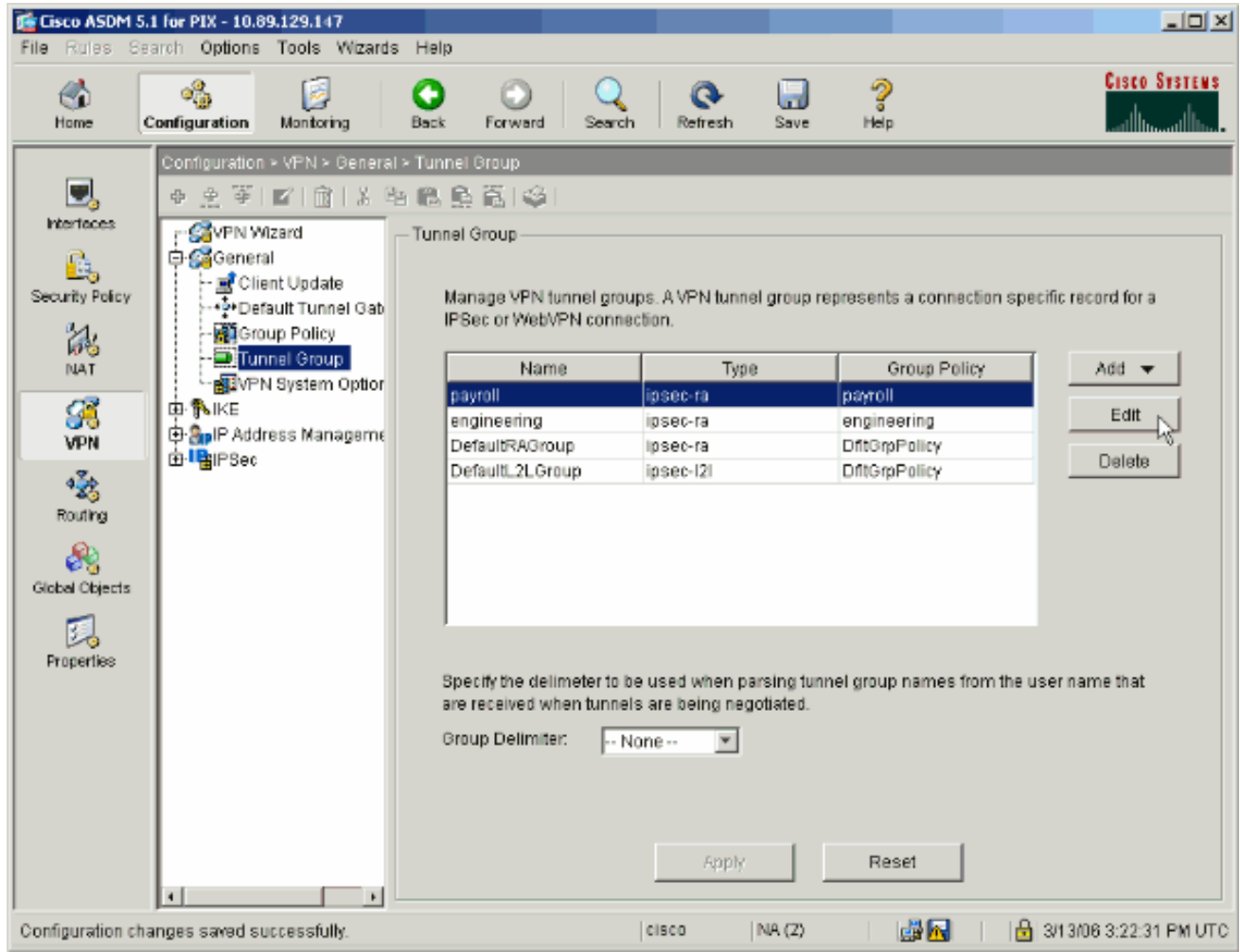

16. Se i Criteri di gruppo sono stati creati automaticamente (vedere il passaggio 2), verificare che i Criteri di gruppo appena configurati siano selezionati nella casella a discesa. Se i Criteri di gruppo non sono stati configurati automaticamente, selezionarli dall'elenco a discesa. Al termine, fare clic su OK.

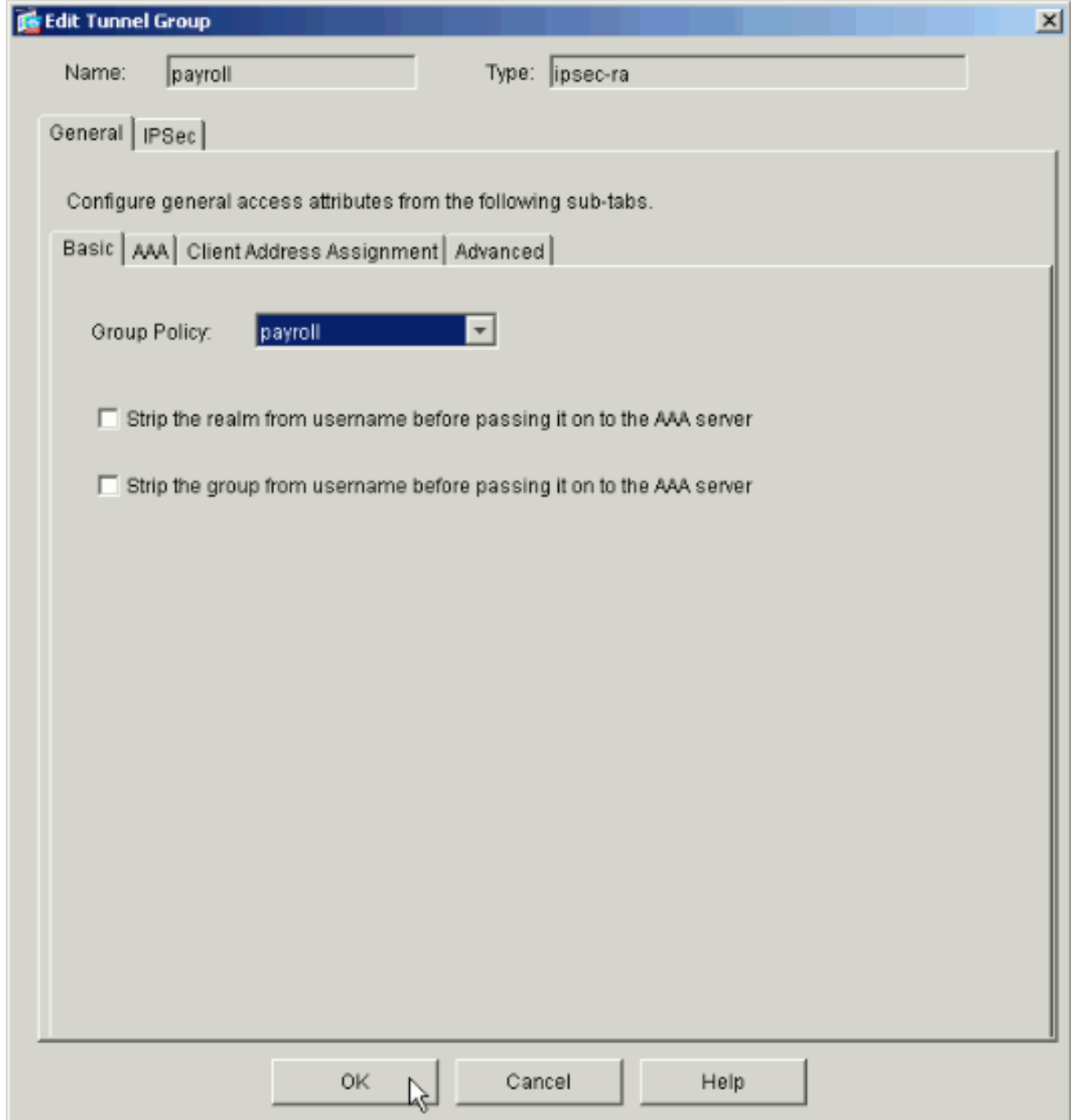

- 17. Fare clic su Apply (Applica), quindi, se richiesto, su Send per aggiungere la modifica alla configurazione PIX.Se i Criteri di gruppo sono già stati selezionati, è possibile che venga visualizzato il messaggio "Non sono state apportate modifiche". Fare clic su OK.
- 18. Ripetere i passaggi da 2 a 17 per ogni gruppo di tunnel aggiuntivo a cui si desidera aggiungere restrizioni.In questo esempio di configurazione, è anche necessario limitare l'accesso dei tecnici. Mentre la procedura è la stessa, queste sono alcune finestre in cui le differenze sono notevoli:Nuovo elenco accessi 20

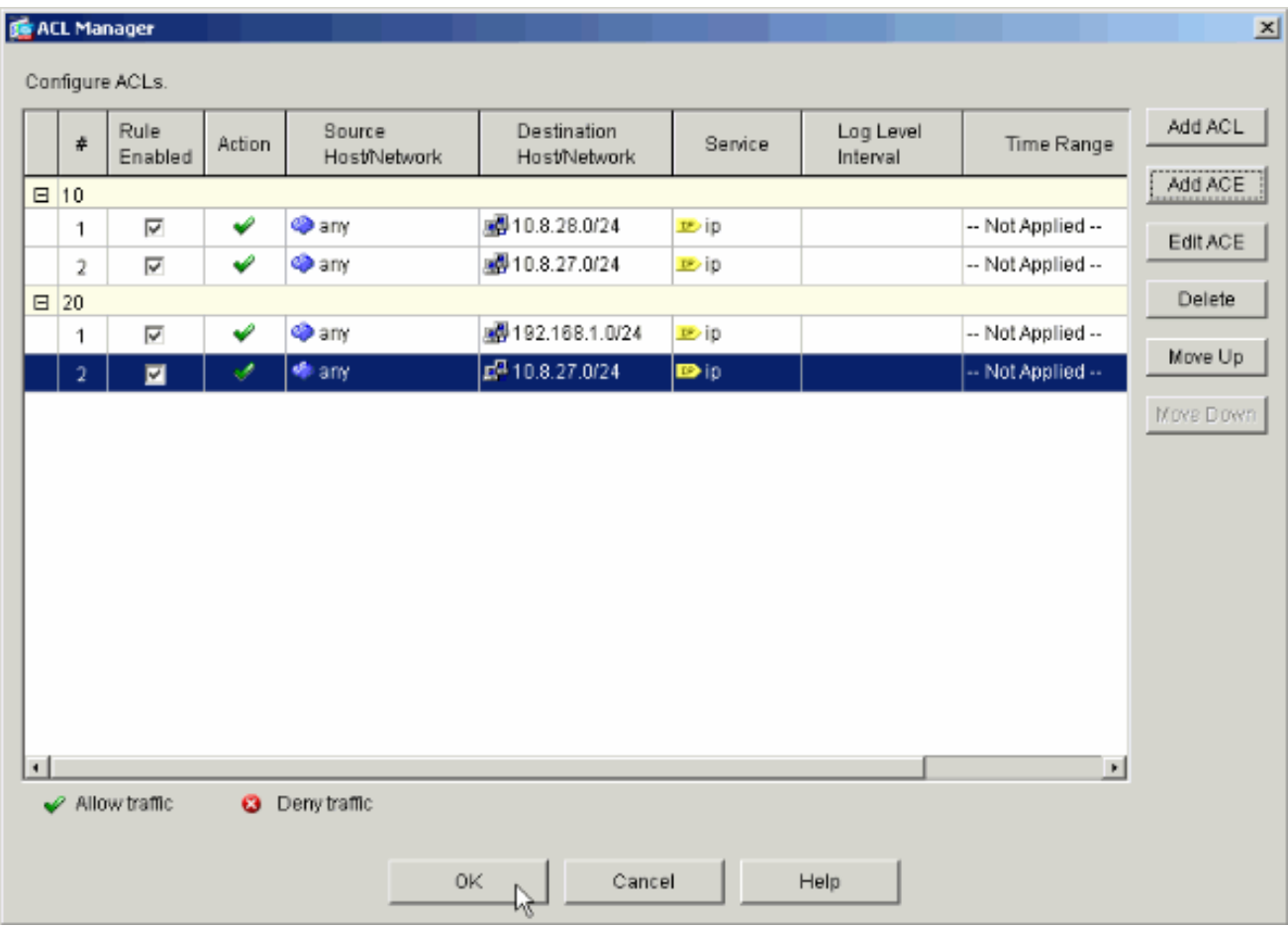

Scegliere Elenco accessi 20 come filtro in Criteri di gruppo di Engineering.

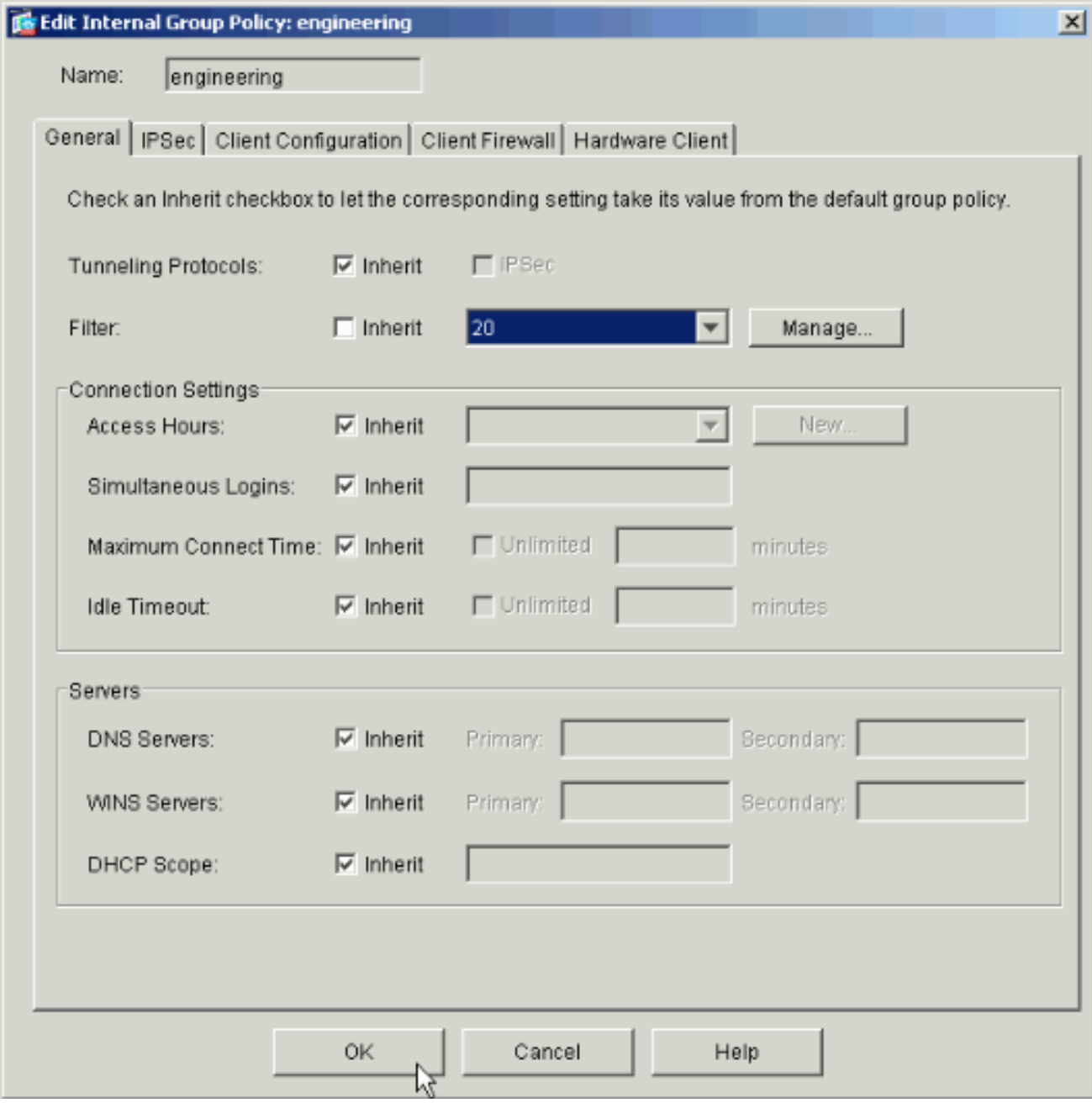

Verificare che i Criteri di gruppo di progettazione siano impostati per il gruppo di tunnel di progettazione.

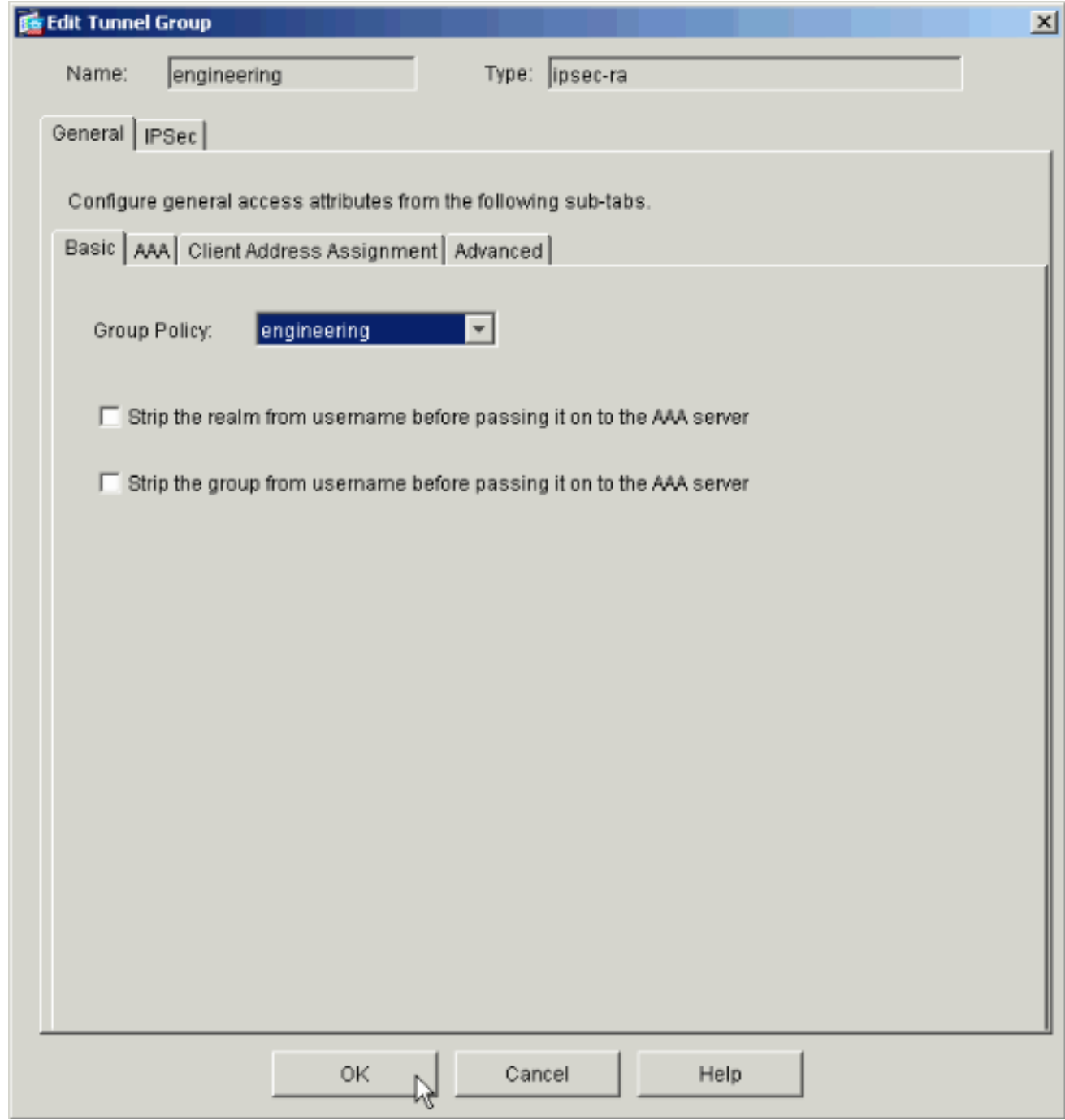

# <span id="page-20-0"></span>Configurazione dell'accesso tramite CLI

Completare la procedura seguente per configurare l'appliance di sicurezza tramite la CLI:

Nota: alcuni dei comandi mostrati in questo output sono riportati su una seconda riga per motivi di spazio.

1. Creare due diversi elenchi di controllo di accesso (15 e 20) da applicare agli utenti durante la connessione alla VPN di accesso remoto. L'elenco degli accessi verrà richiamato più avanti nella configurazione. ASAwCSC-CLI(config)#**access-list 15 remark permit IP access from ANY**

**source to the payroll subnet (10.8.28.0/24)**

ASAwCSC-CLI(config)#**access-list 15 extended permit ip any 10.8.28.0 255.255.255.0**

```
ASAwCSC-CLI(config)#access-list 15 remark Permit IP access from ANY
source to the subnet used by all employees (10.8.27.0)
ASAwCSC-CLI(config)#access-list 15 extended permit ip
any 10.8.27.0 255.255.255.0
ASAwCSC-CLI(config)#access-list 20 remark Permit IP access from ANY
source to the Engineering subnet (192.168.1.0/24)
ASAwCSC-CLI(config)#access-list 20 extended permit ip
any 192.168.1.0 255.255.255.0
ASAwCSC-CLI(config)#access-list 20 remark Permit IP access from ANY
source to the subnet used by all employees (10.8.27.0/24)
ASAwCSC-CLI(config)#access-list 20 extended permit ip
any 10.8.27.0 255.255.255.0
```
2. Creare due pool di indirizzi VPN diversi. Crearne uno per il ciclo paghe e uno per gli utenti remoti del reparto tecnico.

ASAwCSC-CLI(config)#**ip local pool Payroll-VPN 172.10.1.100-172.10.1.200 mask 255.255.255.0**

```
ASAwCSC-CLI(config)#ip local pool Engineer-VPN 172.16.2.1-172.16.2.199
mask 255.255.255.0
```
3. Creare criteri per il ciclo paghe che si applicano solo a loro quando si connettono. ASAwCSC-CLI(config)#**group-policy Payroll internal**

ASAwCSC-CLI(config)#**group-policy Payroll attributes**

ASAwCSC-CLI(config-group-policy)#**dns-server value 10.8.27.10**

ASAwCSC-CLI(config-group-policy)#**vpn-filter value 15**

*!--- Call the ACL created in step 1 for Payroll.* ASAwCSC-CLI(config-group-policy)#**vpntunnel-protocol IPSec**

ASAwCSC-CLI(config-group-policy)#**default-domain value payroll.corp.com**

ASAwCSC-CLI(config-group-policy)#**address-pools value Payroll-VPN**

*!--- Call the Payroll address space that you created in step 2.*

4. Questo passo è uguale al passo 3, con la differenza che è per il gruppo Engineering. ASAwCSC-CLI(config)#**group-policy Engineering internal**

ASAwCSC-CLI(config)#**group-policy Engineering attributes**

ASAwCSC-CLI(config-group-policy)#**dns-server value 10.8.27.10**

ASAwCSC-CLI(config-group-policy)#**vpn-filter value 20**

*!--- Call the ACL that you created in step 1 for Engineering.* ASAwCSC-CLI(config-grouppolicy)#**vpn-tunnel-protocol IPSec**

ASAwCSC-CLI(config-group-policy)#**default-domain value Engineer.corp.com**

ASAwCSC-CLI(config-group-policy)#**address-pools value Engineer-VPN**

*!--- Call the Engineering address space that you created in step 2.*

5. Creare utenti locali e assegnare gli attributi appena creati a tali utenti per limitarne l'accesso

alle risorse. ASAwCSC-CLI(config)#**username engineer password cisco123** ASAwCSC-CLI(config)#**username engineer attributes** ASAwCSC-CLI(config-username)#**vpn-group-policy Engineering** ASAwCSC-CLI(config-username)#**vpn-filter value 20** ASAwCSC-CLI(config)#**username marty password cisco456** ASAwCSC-CLI(config)#**username marty attributes** ASAwCSC-CLI(config-username)#**vpn-group-policy Payroll** ASAwCSC-CLI(config-username)#**vpn-filter value 15**

Creare gruppi di tunnel contenenti criteri di connessione per gli utenti del ciclo paghe. 6. ASAwCSC-CLI(config)#**tunnel-group Payroll type ipsec-ra**

ASAwCSC-CLI(config)#**tunnel-group Payroll general-attributes**

ASAwCSC-CLI(config-tunnel-general)#**address-pool Payroll-VPN**

ASAwCSC-CLI(config-tunnel-general)#**default-group-policy Payroll**

ASAwCSC-CLI(config)#**tunnel-group Payroll ipsec-attributes**

ASAwCSC-CLI(config-tunnel-ipsec)#**pre-shared-key time1234**

7. Creare gruppi di tunnel contenenti criteri di connessione per gli utenti del reparto tecnico. ASAwCSC-CLI(config)#**tunnel-group Engineering type ipsec-ra**

ASAwCSC-CLI(config)#**tunnel-group Engineering general-attributes**

ASAwCSC-CLI(config-tunnel-general)#**address-pool Engineer-VPN**

ASAwCSC-CLI(config-tunnel-general)#**default-group-policy Engineering**

ASAwCSC-CLI(config)#**tunnel-group Engineering ipsec-attributes**

ASAwCSC-CLI(config-tunnel-ipsec)#**pre-shared-key Engine123**

Dopo aver immesso la configurazione, è possibile visualizzare questa area evidenziata nella configurazione:

#### Nome dispositivo 1

```
ASA-AIP-CLI(config)#show running-config
ASA Version 7.2(2)
!
hostname ASAwCSC-ASDM
domain-name corp.com
enable password 9jNfZuG3TC5tCVH0 encrypted
names
!
interface Ethernet0/0
 nameif Intranet
  security-level 0
```

```
 ip address 10.8.27.2 255.255.255.0
!
interface Ethernet0/1
 nameif Engineer
  security-level 100
  ip address 192.168.1.1 255.255.255.0
!
interface Ethernet0/2
 nameif Payroll
  security-level 100
  ip address 10.8.28.0
!
interface Ethernet0/3
 no nameif
 no security-level
 no ip address
!
interface Management0/0
 no nameif
 no security-level
 no ip address
!
passwd 2KFQnbNIdI.2KYOU encrypted
ftp mode passive
dns server-group DefaultDNS
 domain-name corp.com
access-list Inside_nat0_outbound extended permit ip any
172.10.1.0 255.255.255.0
access-list Inside_nat0_outbound extended permit ip any
172.16.2.0 255.255.255.0
access-list 15 remark permit IP access from ANY source
to the
   Payroll subnet (10.8.28.0/24)
access-list 15 extended permit ip any 10.8.28.0
255.255.255.0
access-list 15 remark Permit IP access from ANY source
to the subnet
    used by all employees (10.8.27.0)
access-list 15 extended permit ip any 10.8.27.0
255.255.255.0
access-list 20 remark Permit IP access from Any source
to the Engineering
   subnet (192.168.1.0/24)
access-list 20 extended permit ip any 192.168.1.0
255.255.255.0
access-list 20 remark Permit IP access from Any source
to the subnet used
   by all employees (10.8.27.0/24)
access-list 20 extended permit ip any 10.8.27.0
255.255.255.0
pager lines 24
mtu MAN 1500
mtu Outside 1500
mtu Inside 1500
ip local pool Payroll-VPN 172.10.1.100-172.10.1.200 mask
255.255.255.0
ip local pool Engineer-VPN 172.16.2.1-172.16.2.199 mask
255.255.255.0
no failover
icmp unreachable rate-limit 1 burst-size 1
asdm image disk0:/asdm-522.bin
no asdm history enable
arp timeout 14400
global (Intranet) 1 interface
```
nat (Inside) 0 access-list Inside\_nat0\_outbound nat (Inside) 1 192.168.1.0 255.255.255.0 nat (Inside) 1 10.8.27.0 255.255.255.0 nat (Inside) 1 10.8.28.0 255.255.255.0 route Intranet 0.0.0.0 0.0.0.0 10.8.27.2 timeout xlate 3:00:00 timeout conn 1:00:00 half-closed 0:10:00 udp 0:02:00 icmp 0:00:02 timeout sunrpc 0:10:00 h323 0:05:00 h225 1:00:00 mgcp 0:05:00 mgcp-pat 0:05:00 timeout sip 0:30:00 sip\_media 0:02:00 sip-invite 0:03:00 sip-disconnect 0:02:00 timeout uauth 0:05:00 absolute **group-policy Payroll internal group-policy Payroll attributes dns-server value 10.8.27.10 vpn-filter value 15 vpn-tunnel-protocol IPSec default-domain value payroll.corp.com address-pools value Payroll-VPN group-policy Engineering internal group-policy Engineering attributes dns-server value 10.8.27.10 vpn-filter value 20 vpn-tunnel-protocol IPSec default-domain value Engineer.corp.com address-pools value Engineer-VPN username engineer password LCaPXI.4Xtvclaca encrypted username engineer attributes vpn-group-policy Engineering vpn-filter value 20 username marty password 6XmYwQOO9tiYnUDN encrypted privilege 0 username marty attributes vpn-group-policy Payroll vpn-filter value 15** no snmp-server location no snmp-server contact crypto ipsec transform-set ESP-3DES-SHA esp-3des espsha-hmac crypto dynamic-map Outside\_dyn\_map 20 set pfs crypto dynamic-map Outside\_dyn\_map 20 set transform-set ESP-3DES-SHA crypto map Outside\_map 65535 ipsec-isakmp dynamic Outside\_dyn\_map crypto map Outside\_map interface Outside crypto isakmp enable Outside crypto isakmp policy 10 authentication pre-share encryption 3des hash sha group 2 lifetime 86400 **tunnel-group Payroll type ipsec-ra tunnel-group Payroll general-attributes address-pool vpnpool default-group-policy Payroll tunnel-group Payroll ipsec-attributes pre-shared-key \* tunnel-group Engineering type ipsec-ra tunnel-group Engineering general-attributes address-pool Engineer-VPN default-group-policy Engineering tunnel-group Engineering ipsec-attributes**

```
 pre-shared-key *
telnet timeout 5
ssh timeout 5
console timeout 0
!
class-map inspection_default
 match default-inspection-traffic
!
!
policy-map type inspect dns migrated_dns_map_1
 parameters
   message-length maximum 512
policy-map global_policy
 class inspection_default
   inspect dns migrated_dns_map_1
   inspect ftp
   inspect h323 h225
   inspect h323 ras
   inspect netbios
   inspect rsh
   inspect rtsp
   inspect skinny
   inspect esmtp
   inspect sqlnet
   inspect sunrpc
   inspect tftp
   inspect sip
   inspect xdmcp
!
service-policy global_policy global
prompt hostname context
Cryptochecksum:0e579c85004dcfb4071cb561514a392b
: end
ASA-AIP-CLI(config)#
```
# <span id="page-25-0"></span>**Verifica**

Utilizzare le funzionalità di monitoraggio di ASDM per verificare la configurazione:

1. Selezionare Monitoraggio > VPN > Statistiche VPN > Sessioni Si vedono le sessioni VPN attive sul PIX. Selezionare la sessione desiderata e fare clic su Dettagli.

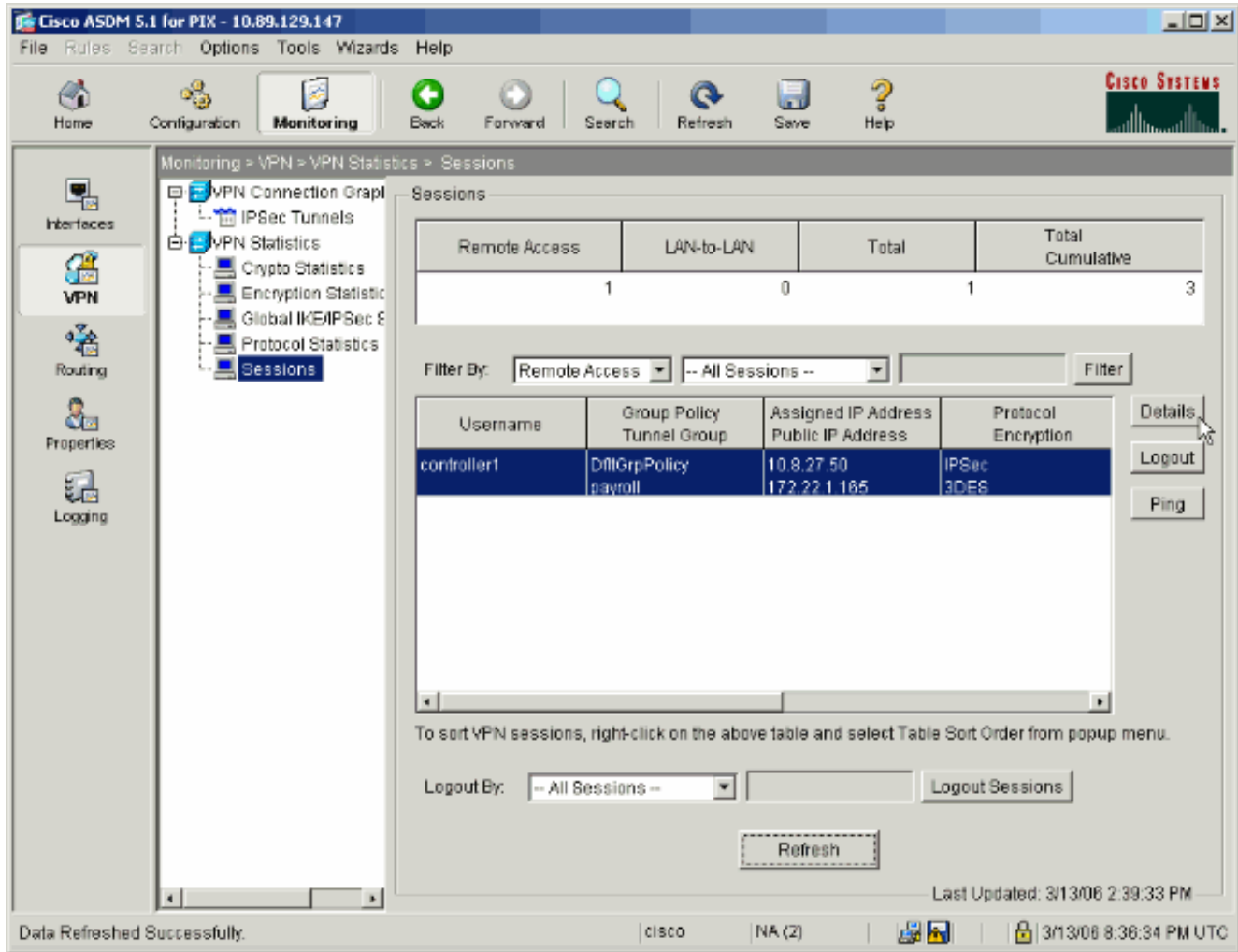

2. Selezionare la scheda ACL.Gli  $_{\rm accessi}$  riflettono il traffico che attraversa il tunnel tra il client e le reti consentite.

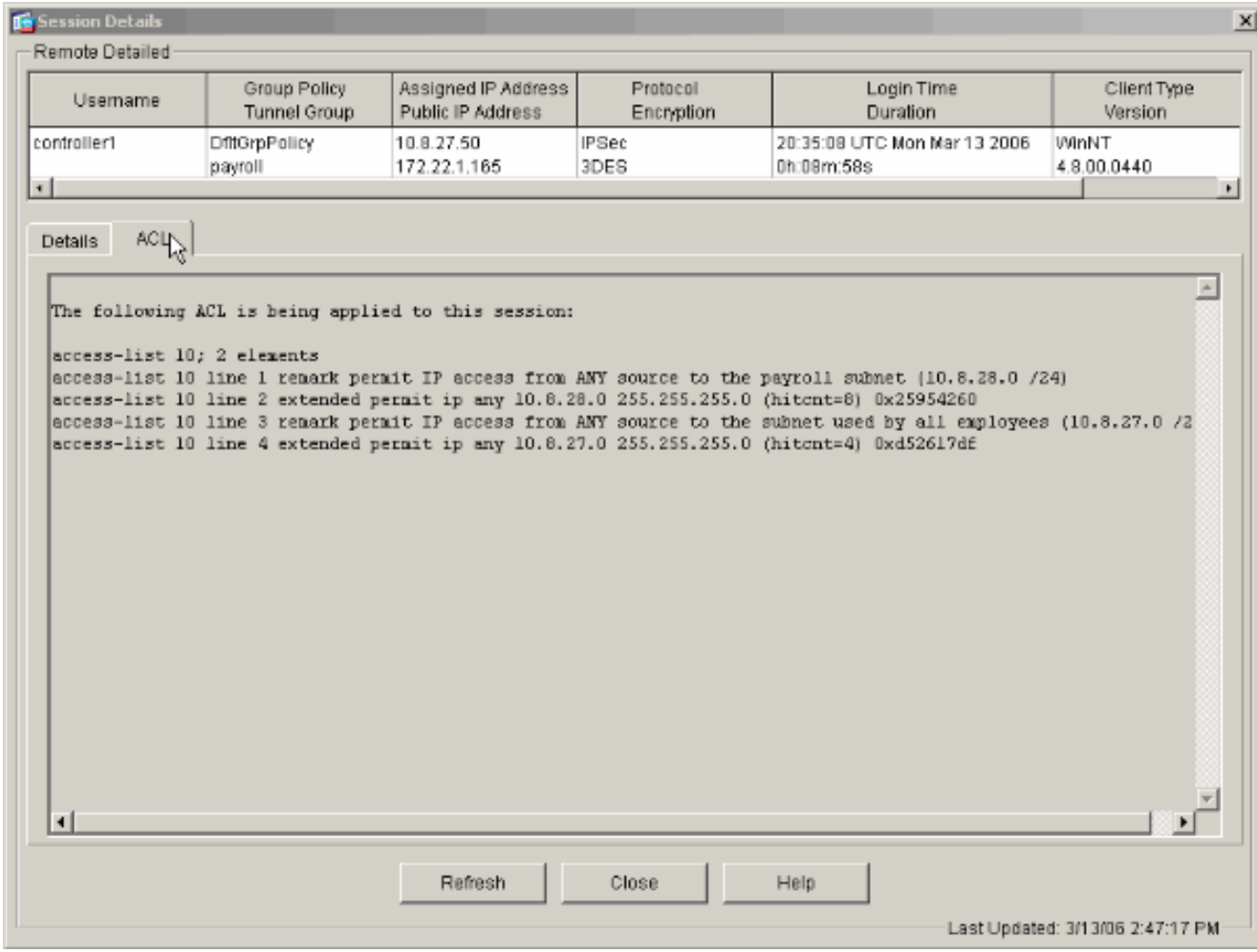

### <span id="page-27-0"></span>Risoluzione dei problemi

Al momento non sono disponibili informazioni specifiche per la risoluzione dei problemi di questa configurazione.

### <span id="page-27-1"></span>Informazioni correlate

- [Cisco ASA serie 5500 Adaptive Security Appliance ASA come server VPN remoto con](//www.cisco.com/en/US/products/ps6120/products_configuration_example09186a008060f25c.shtml?referring_site=bodynav) [esempio di configurazione ASDM](//www.cisco.com/en/US/products/ps6120/products_configuration_example09186a008060f25c.shtml?referring_site=bodynav)
- [Esempi di configurazione di appliance di sicurezza Cisco PIX serie 500 e note tecniche](//www.cisco.com/en/US/products/hw/vpndevc/ps2030/prod_configuration_examples_list.html?referring_site=bodynav)
- <u>[Esempi di configurazione di appliance Cisco ASA serie 5500 Adaptive Security e note](//www.cisco.com/en/US/products/ps6120/prod_configuration_examples_list.html?referring_site=bodynav)</u> [tecniche](//www.cisco.com/en/US/products/ps6120/prod_configuration_examples_list.html?referring_site=bodynav)
- [Esempi di configurazione di Cisco VPN Client e note tecniche](//www.cisco.com/en/US/products/sw/secursw/ps2308/prod_configuration_examples_list.html?referring_site=bodynav)
- Documentazione e supporto tecnico Cisco Systems